# **Set Up BedLink**

## **Step 1 - Enable and Link the BedLink skill on your Amazon Alexa.**

We recommend that you watch this video in conjunction with this document.

[Video Enable and Link BedLink Skill](https://youtu.be/eL84xuFUgM0) 

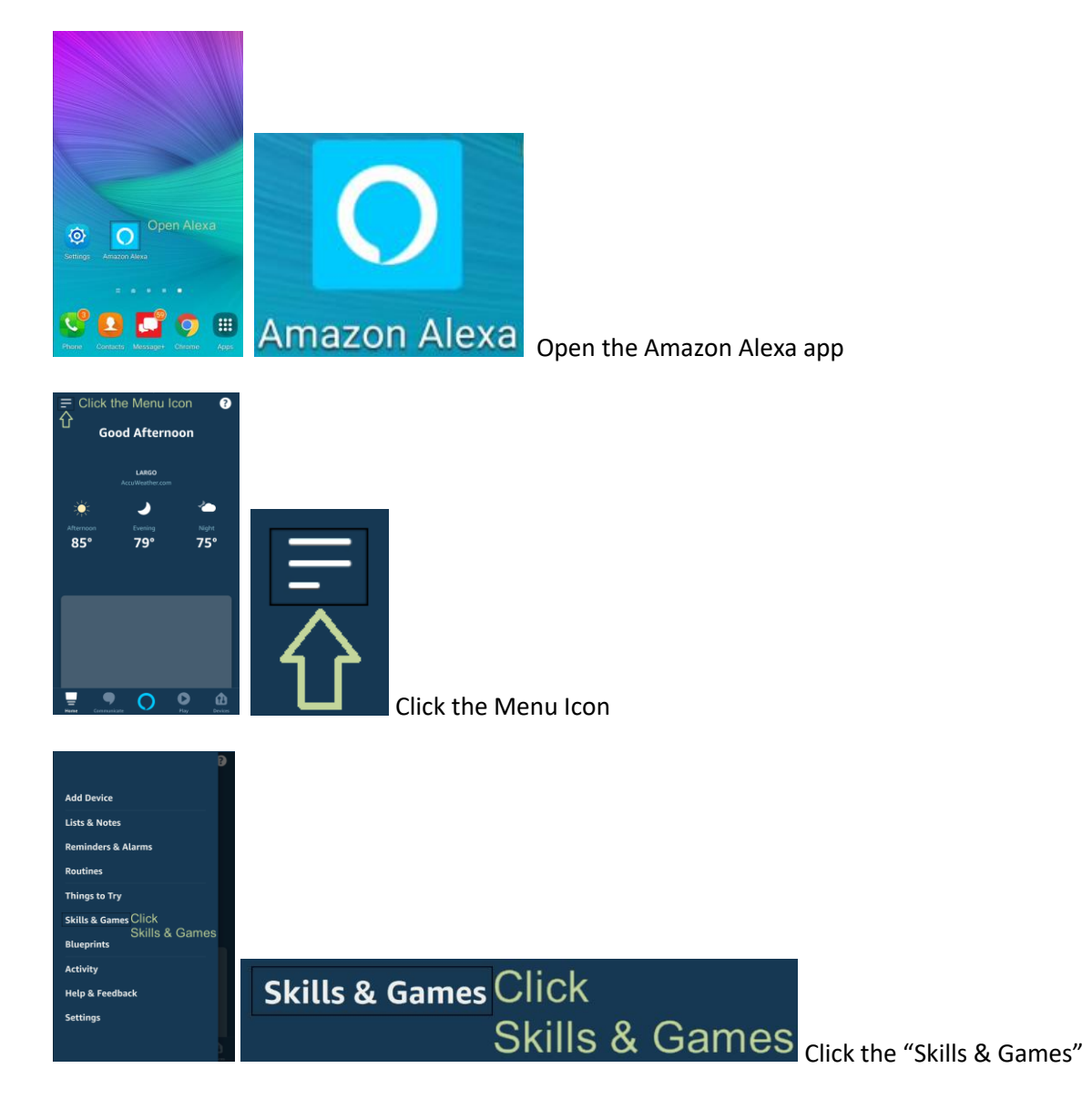

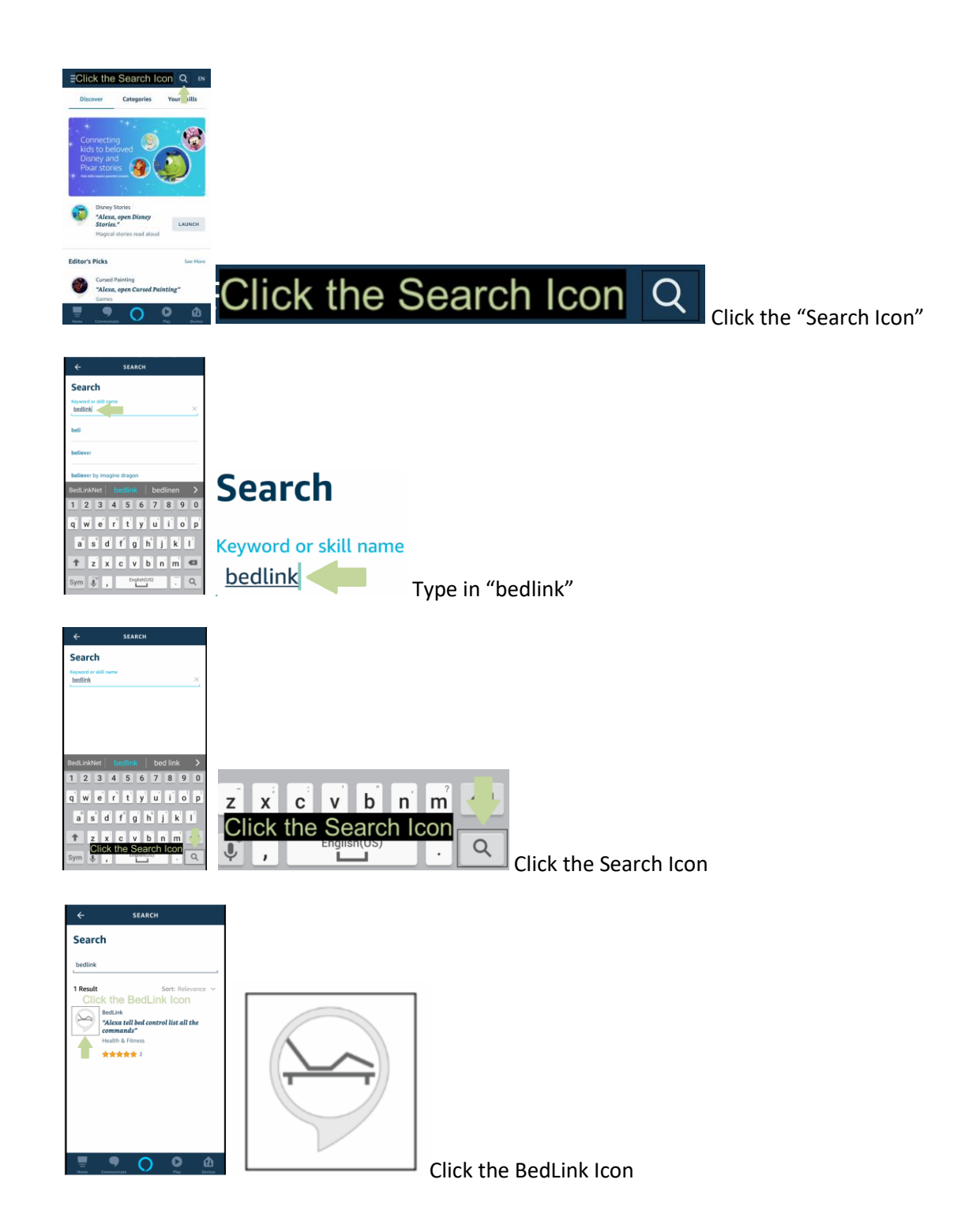

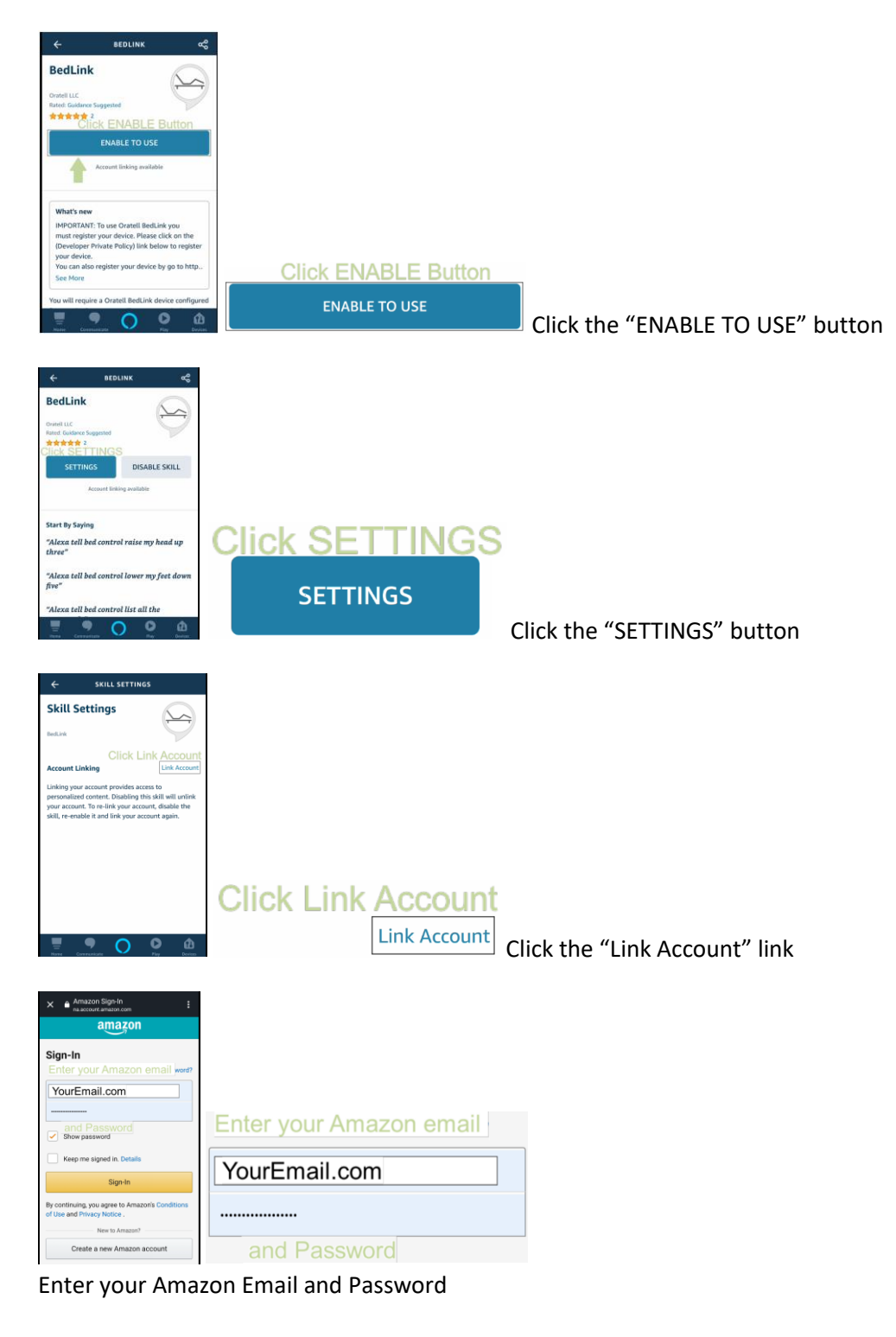

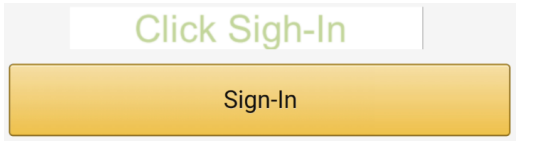

Then click the "Sign-In" button

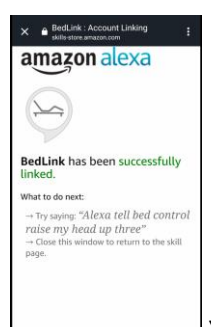

You should see the BedLink successfully linked screen.

**There is an app called JOHNSON'S Bedtime that may be installed on your Alexa. Because it's name is similar to BedLink it may interfere with the functionality of BedLink. We recommend that you follow the following steps and remove the JOHNSON'S Bedtime app.**

# **Step 2 – Link your BedLink hardware to your Amazon Alexa account with a smart phone.**

We recommend that you watch this video in conjunction with this document.

**[Video Link BedLink hardware to your Amazon Alexa account](https://youtu.be/OvSq8IZDjA0)**

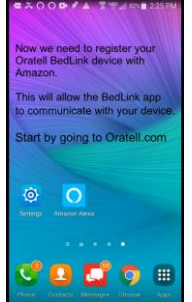

 **Use your favorite browser and go to Oratell.com**

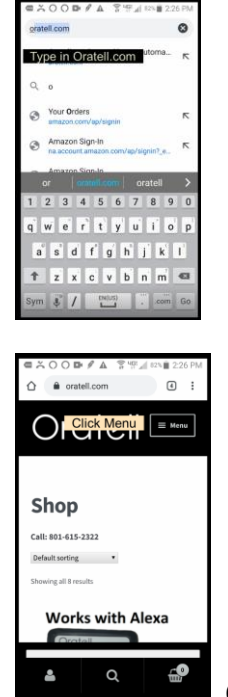

 **Click the Menu Button**

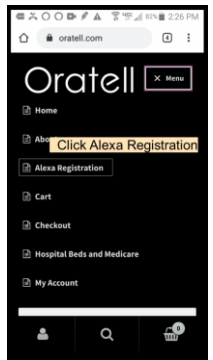

 **Click the Alexa Registration link**

Privacy Statement

When you register your device, we create a link to your Amazon account so that Alexa can communicate with it. We only use this information to enable Alexa Communications. We do not share any personal information. We do not have access to your Amazon account or password.

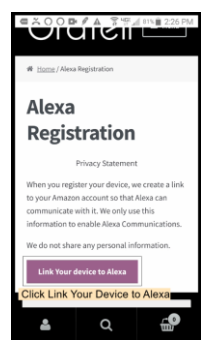

### **Click the Link Your Device to Alexa button**

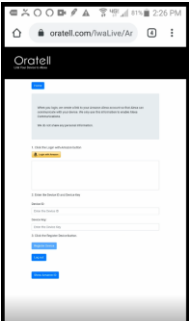

 **The Hardware Registration Page will load**

1. Click the Login with Amazon button

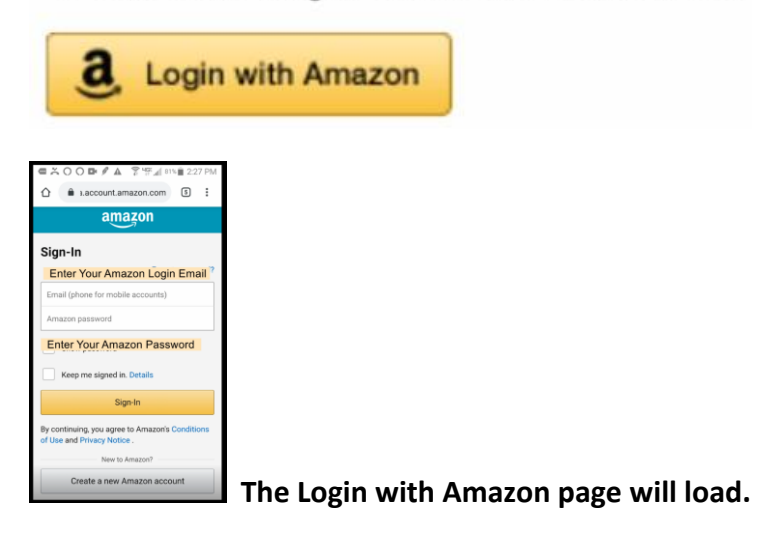

**Login to your Amazon account by entering your Amazon login Email and Password**

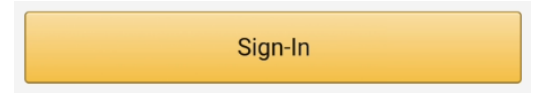

**Then click the Sign-In button.**

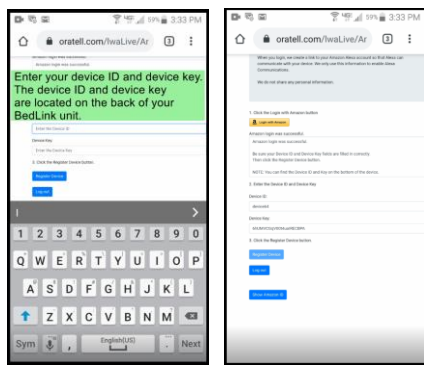

 **Enter your device ID and device key.**

**The Device ID and Device Key are located on the back of your BedLink unit.**

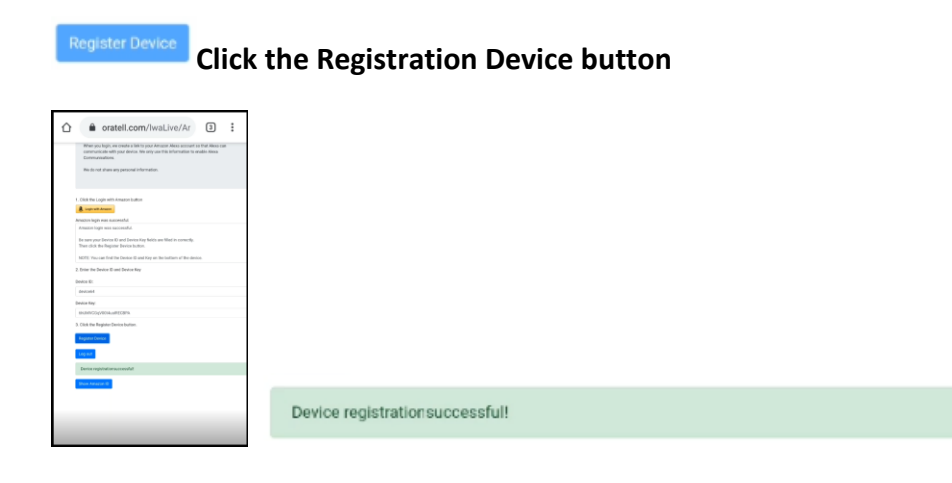

**You should get a message that "Device Registration Successful"**